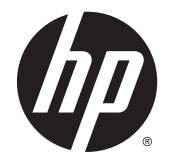

# HP nyugta hőnyomtató POS rendszerhez

Felhasználói útmutató

© 2008 - 2014 Hewlett-Packard Development Company, L.P.

Az itt szereplő információk előzetes értesítés nélkül változhatnak. A HP termékeivel és szolgáltatásaival kapcsolatos kizárólagos jótállás leírása a termékekhez és szolgáltatásokhoz mellékelt kifejezett jótállási nyilatkozatokban szerepel. A jelen leírásban foglaltak nem tartalmaznak kiegészítő jótállást. A HP nem vállal felelősséget a jelen dokumentumban esetleg előforduló technikai vagy szerkesztési hibákért vagy hiányosságokért.

Negyedik kiadás: 2014. szeptember

Harmadik kiadás: 2010. október

Második kiadás: 2009. szeptember

Első kiadás: 2008. október

A dokumentum cikkszáma: 489208-214

### Az útmutató bemutatása

Ez az útmutató a HP POS rendszerekhez tartozó nyugta hőnyomtatók beállítására és használatára vonatkozó információkat tartalmaz.

 $\triangle$  FIGYELEM! Az ilyen módon jelzett szöveg azt jelzi, hogy az útmutatás helytelen követése sérüléshez vagy halálhoz vezethet.

A VIGYÁZAT! Az ilyen módon jelzett szöveg azt jelzi, hogy az útmutatás helytelen követése a készülékek megrongálódáshoz vagy információvesztéshez vezethet.

MEGJEGYZÉS: Az ilyen módon jelzett szöveg fontos kiegészítő információkat tartalmaz.

# Tartalomjegyzék

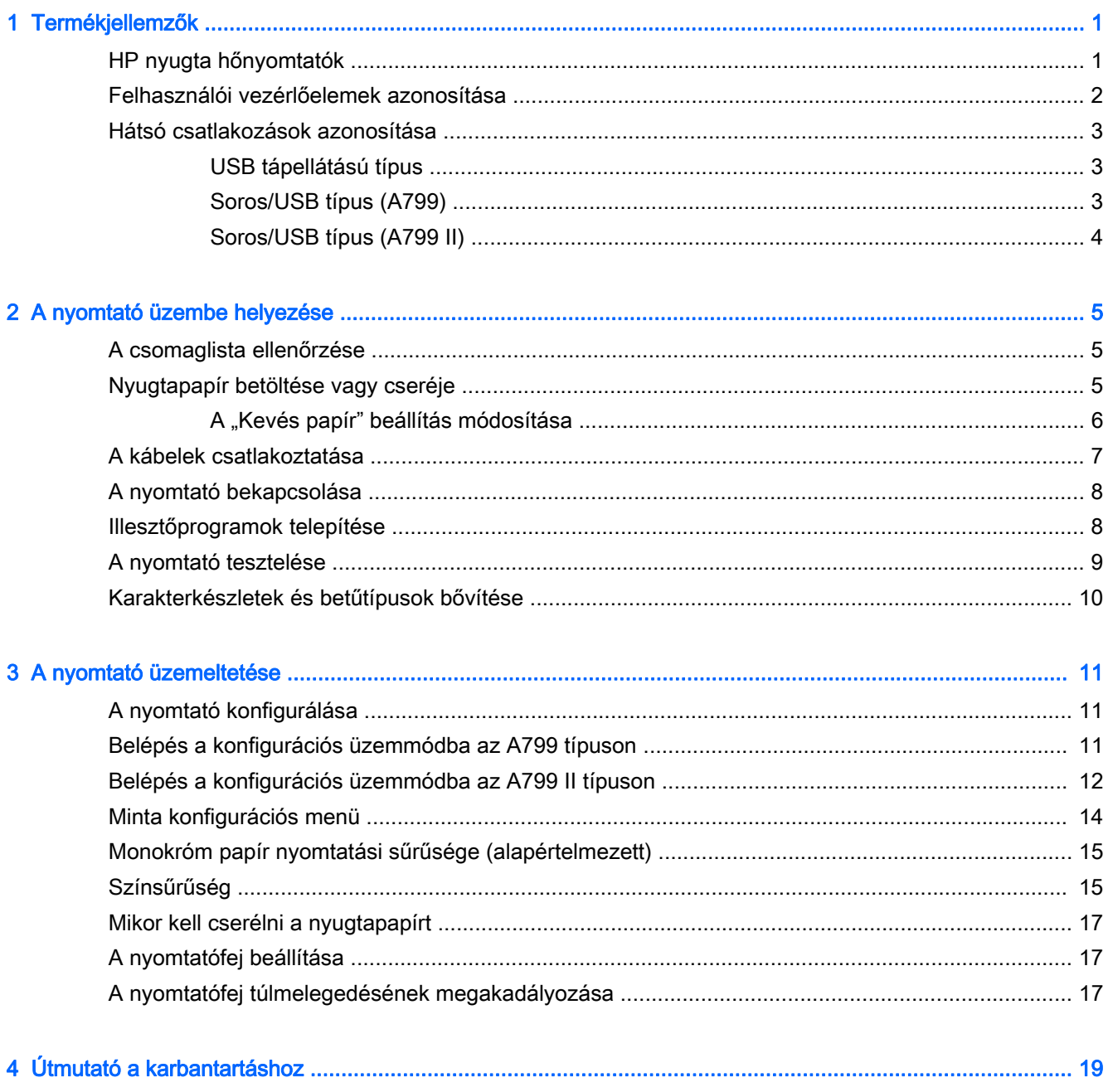

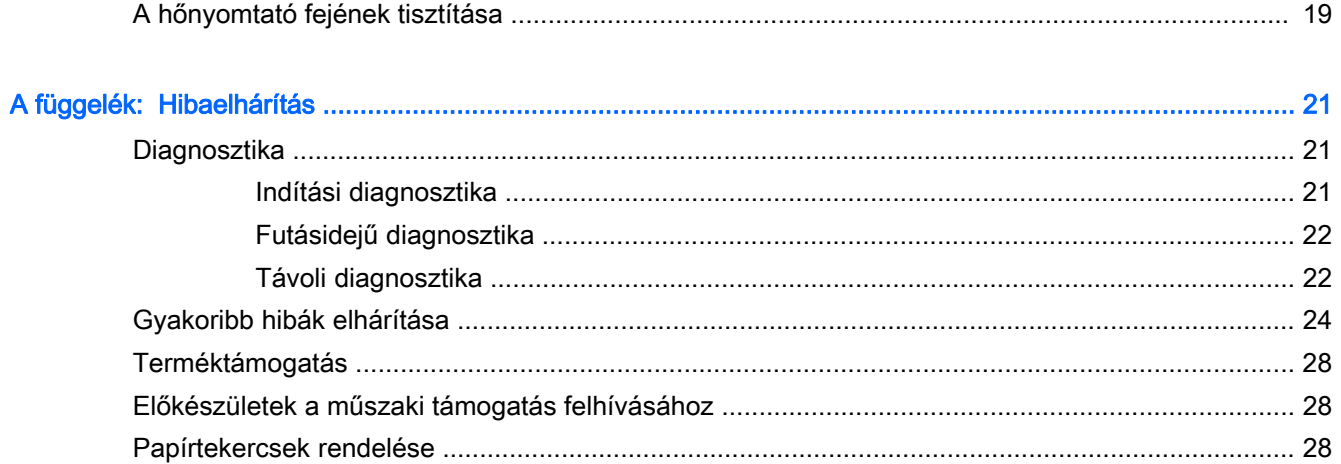

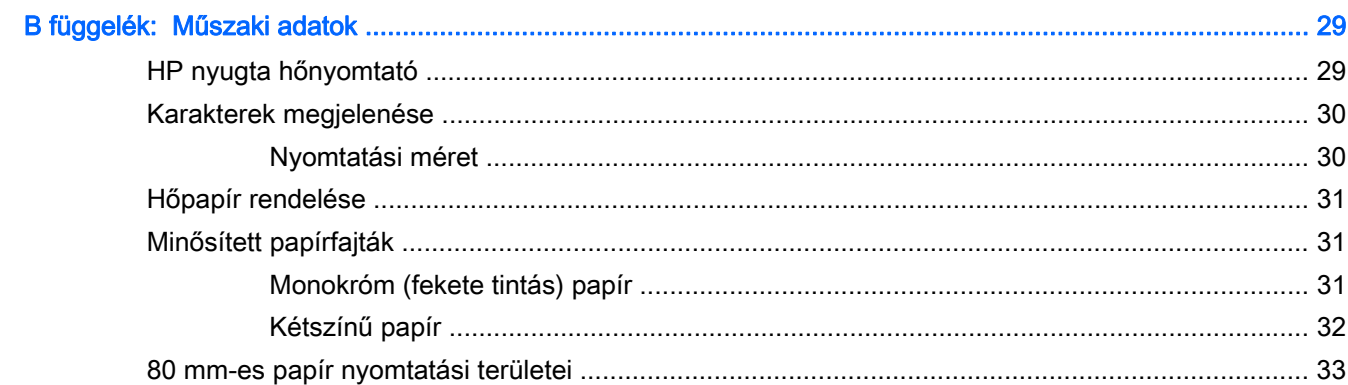

# <span id="page-6-0"></span>1 Termékjellemzők

### HP nyugta hőnyomtatók

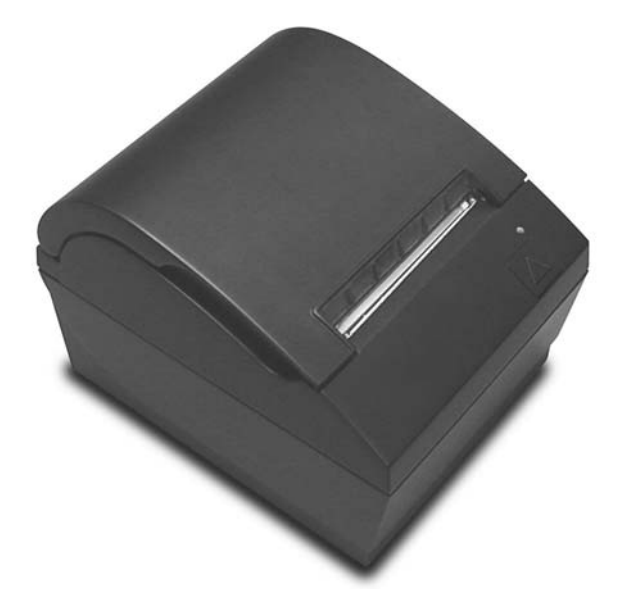

A HP nyugta hőnyomtatók célja, hogy a POS rendszer hardverével és az alkalmazott programokkal működjenek együtt. A nyomtatók funkciói többek között:

- Hőnyomtató technológia, amelyhez nem szükséges a nyomtatószalag és kazetta cseréje
- USB-tápellátásos típus mellékelt USB-tápkábellel vagy soros/USB csatolós típus külön tápkábellel
- Egyszerűen nyitható nyugtafedél és egyszerű (drop-in) papírbetöltés
- Szoftveresen generált jelzőhangok
- LED-es állapotjelző
- 8 MB Flash memória, adatmegőrző EEROM, 4K puffer
- 8 pont/mm nyomtatási felbontás akár 250 mm/másodperc (A799) vagy 350 mm/másodperc (A799 II) átviteli sebességgel
- Választható 44 (normál) vagy 56 (tömörített) oszlopos nyomtatás 80 mm széles hőpapírra
- "Kevés papír" és "kifogyott a papír" érzékelő
- <span id="page-7-0"></span>A szoftvert és a termékdokumentációt a HP Point of Sale System Software and Documentation (HP POS rendszer szoftver és dokumentáció) adathordozón találja
- A jogi és biztonsági tudnivalókat a termékhez mellékelt Termékkel kapcsolatos tájékoztatásban találja.

### Felhasználói vezérlőelemek azonosítása

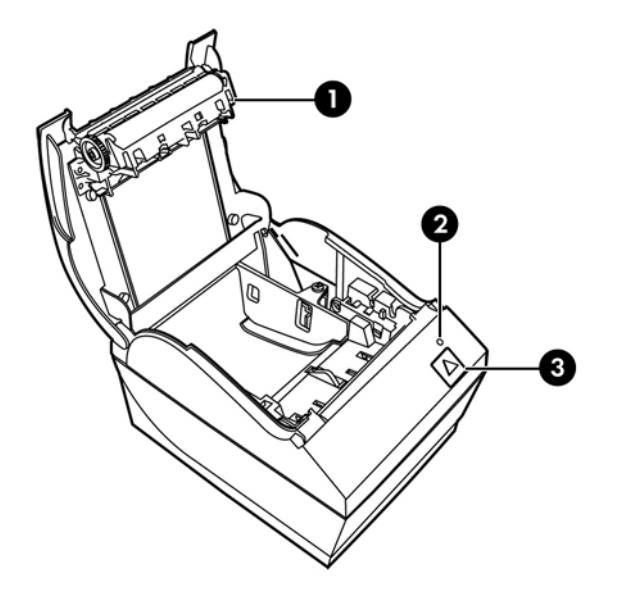

- 1 Nyugtafedél Nyitását követően a papírtekercs egyszerűen behelyezhető.
- 2 Állapotjelző LED a zöld LED a nyomtató állapotára vonatkozó alapvető információkat jelzi. Folyamatos zöld fény jelzi, ha a nyomtató be van kapcsolva és üzemszerűen működik Villogó LED jelzi, ha a nyomtatónak üzemeltetői segítségre van szüksége.
- 3 Papíradagoló gomb normál használat során a papíradagoló gomb továbbítja a papírt. Ezzel lehet elérni a konfigurációs menüt is.

**WEGJEGYZÉS:** Egyetlen hangjelzés azt jelzi, ha a nyomtató sikeresen elvégezte az indítási rutint. A hangjelzést bekapcsolás vagy újraindítás után kell hallani. Ha a nyomtató két hangjelzést ad, lehetséges, hogy probléma lépett fel. További információkat az útmutató következő részében találhat: [Hibaelhárítás,](#page-26-0) 21. oldal.

**EX MEGJEGYZÉS:** A képen látható típusok eltérhetnek a kiválasztott terméktől, de az utasítások ugyanazok maradnak.

### <span id="page-8-0"></span>Hátsó csatlakozások azonosítása

### USB tápellátású típus

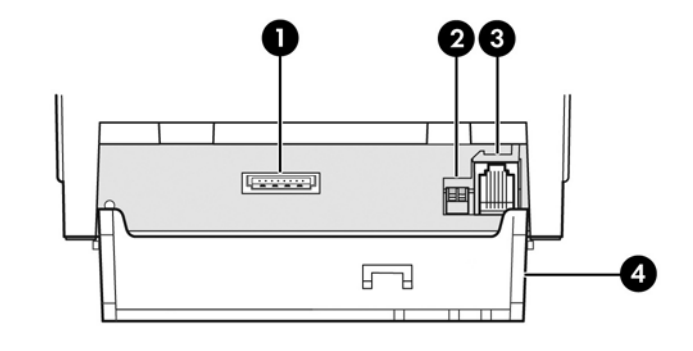

- 1 USB-tápellátás csatlakozó a nyomtatót a POS számítógéphez csatlakoztatja, és gondoskodik a tápellátásról.
- 2 Konfigurációs kapcsoló (1. DIP kapcsoló) lehetővé teszi a nyomtató konfigurációs beállításainak módosítását.
- 3 Kasszafiók csatlakozó a nyomtatót a kasszafiókhoz csatlakoztatja.
- 4 Csatlakozó fedőlap a csatlakozó fedőlapja védelmet nyújt és megakadályozza a nyomtató csatlakozóinak és kábeleinek feszülését. A fedőlapnak a nyomtatón kell maradnia, a kábeleket a 2. fejezetben leírt módon kell elrendezni.

### Soros/USB típus (A799)

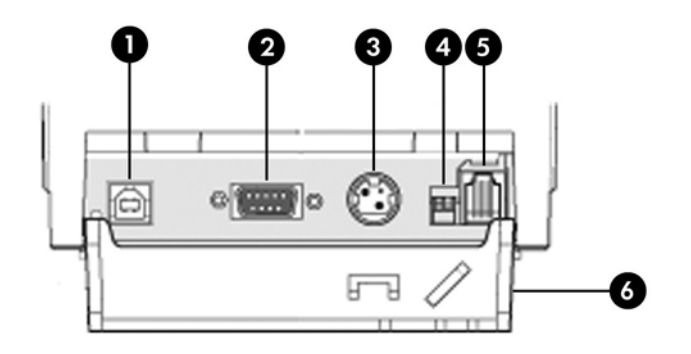

- 1 USB csatlakozó a nyomtatót a POS számítógéphez csatlakoztatja.
- 2 Soros csatlakozó a nyomtatót a POS számítógéphez csatlakoztatja.
- 3 Tápellátás csatlakozó a nyomtatót a POS számítógéphez csatlakoztatja, innen nyeri a tápforrást.
- 4 Konfigurációs kapcsoló (1. DIP kapcsoló) lehetővé teszi a nyomtató konfigurációs beállításainak módosítását.
- 5 Kasszafiók csatlakozó a nyomtatót a kasszafiókhoz csatlakoztatja.
- 6 Csatlakozó fedőlap a csatlakozó fedőlapja védelmet nyújt és megakadályozza a nyomtató csatlakozóinak és kábeleinek feszülését. A fedőlapnak a nyomtatón kell maradnia, a kábeleket a 2. fejezetben leírt módon kell elrendezni.

### <span id="page-9-0"></span>Soros/USB típus (A799 II)

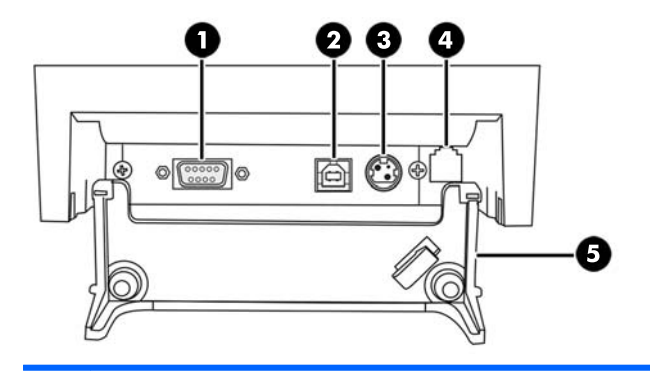

- 1 Soros csatlakozó a nyomtatót a POS számítógéphez csatlakoztatja.
- 2 USB csatlakozó a nyomtatót a POS számítógéphez csatlakoztatja.
- 3 Tápellátás csatlakozó a nyomtatót a POS számítógéphez csatlakoztatja, innen nyeri a tápforrást.
- 4 Kasszafiók csatlakozó a nyomtatót a kasszafiókhoz csatlakoztatja.
- 5 Csatlakozó fedőlap a csatlakozó fedőlapja védelmet nyújt és megakadályozza a nyomtató csatlakozóinak és kábeleinek feszülését. A fedőlapnak a nyomtatón kell maradnia, a kábeleket a 2. fejezetben leírt módon kell elrendezni.

# <span id="page-10-0"></span>2 A nyomtató üzembe helyezése

### A csomaglista ellenőrzése

A csomagolóanyagokat őrizze meg arra az esetre, ha a nyomtatót szállítás vagy tárolás céljából újra kell csomagolnia. Telepítést megelőzően ellenőrizze, hogy az alábbi listában található elemeket leszállították-e.

- **Nyomtató**
- Kezdő nyugtatekercs
- Teszt nyomtatás
- Soros típus
	- USB kábel
	- Soros kábel
	- Tápkábel
- PUSB típus
	- USB tápkábel
- HP Point of Sale System Software and Documentation (HP POS rendszer szoftver és dokumentáció) adathordozó

### Nyugtapapír betöltése vagy cseréje

A nyugtanyomtató beállítása előtt ügyeljen arra, hogy a nyomtató, POS számítógép és egyéb csatlakoztatott eszközök tápellátása ki legyen kapcsolva.

 $\bigwedge$  VIGYÁZAT! A HP nyomtatókhoz minősített papírtekercseket kell használnia. A minősített papírok listáját itt találja: [Műszaki adatok,](#page-34-0) 29. oldal. Ha nem minősített papírt használ, az a garancia elvesztéséhez vezethet.

Később ugyanezen eljárás segítségével ugyanúgy fogja kicserélni a nyugtapapírt, ahogyan telepítéskor betöltötte. Az alábbi utasításokban feltüntettük az apró különbségeket.

**EX MEGJEGYZÉS:** A megfelelő működéshez a nyomtatón be kell állítani a felhasznált papírtípust. Ezt a 1D 81 m n parancs elküldésével vagy a konfigurációs menüben végzett megfelelő választással teheti meg. A papírtípus megváltoztatásához a konfigurációs menüben válassza a Set Paper Type (papírtípus beállítása) lehetőséget, és adja meg a megfelelő választásokat. További információk a konfigurációs menübe történő belépéssel kapcsolatban: [A nyomtató üzemeltetése,](#page-16-0) 11. oldal.

- <span id="page-11-0"></span>1. A nyugtafedél kinyitásához nyomja meg a fedél két oldalát (1), amíg ki nem ugrik.
- 2. Betöltés: Vegye ki a teszt nyomtatást (2) és a kezdő hőpapír-tekercset (3). Csúsztassa le a tartókat a tekercsről (4).

Csere: Távolítsa el a használt papírtekercset.

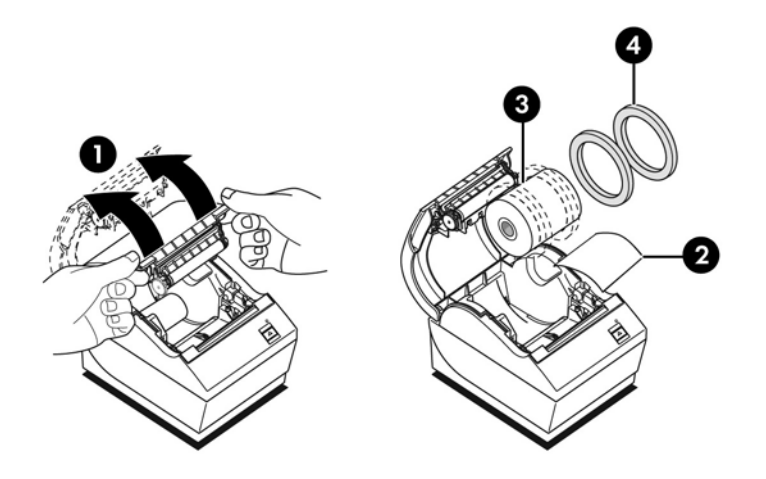

- 3. Húzza le az új papírtekercs sima végét, győződjön meg róla, hogy a ragasztószalagot teljesen eltávolította.
- 4. Helyezze a nyugtapapírt a papírtartóba oly módon, hogy az aljáról tekeredjen le (5). Néhány centiméter papírt engedjen kilógni a nyomtatóból.
- 5. Miközben a papírt a helyén tartja, zárja le a nyugtafedelet (6). A papír megfelelő betöltését úgy próbálhatja ki, ha a papírt a papíradagoló gombbal továbbítja.

**EX MEGJEGYZÉS:** Ha a papír elakad, ellenőrizze a tekercs megfelelő behelyezését. A papír megfelelő elrendezését a fejezet előző ábráján találja.

6. Tépje le a felesleges papírt a fedél élénél (7).

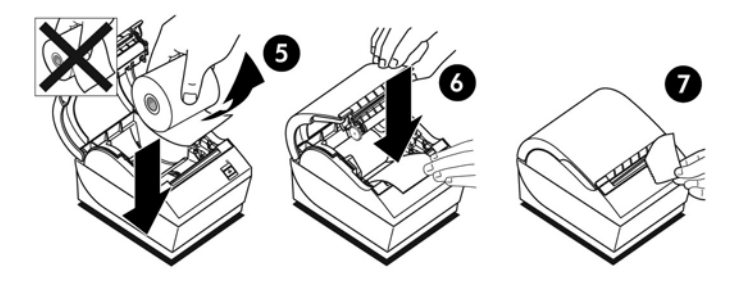

### A "Kevés papír" beállítás módosítása

Kb. 1,5-6,1 méter papír kell, hogy legyen a tekercsen, amikor a nyomtató "kevés papír" jelzést ad. Ha túl sok papír maradt rajta, a konfigurációs menüben lehetőség vagy a beállítás módosítására. További információk a konfigurációs menübe történő belépésről: [A nyomtató](#page-16-0) [üzemeltetése,](#page-16-0) 11. oldal. A konfigurációs menüben lépjen be a Hardware Options (hardveres lehetőségek) részbe és módosítsa a "paper low extension" (kevés papír kiegészítés) beállítást. A kiválasztott beállítás csökkenteni fogja a "kevés papír" jelzéskor fennmaradó papírhosszt.

## <span id="page-12-0"></span>A kábelek csatlakoztatása

**EX MEGJEGYZÉS:** Helyezze a nyomtatót vízszintes felületre oly módon, amely hozzáférést tesz lehetővé a kábelekhez, helyet hagy a burkolat megnyitására, és távol esik a közlekedő útvonalaktól, így elkerülhető, hogy véletlenül meglökjék vagy kárt okozzanak benne.

A VIGYÁZAT! Mielőtt a POS számítógépet bekapcsolná, csatlakoztassa a kábeleket a nyomtatóhoz. A POS számítógépet mindig ki kell kapcsolni, mielőtt a kommunikációs kábelt csatlakoztatná.

- 1. Kapcsolja ki a POS számítógépet.
- 2. Nyissa ki a nyomtató hátulján a csatlakozó fedőlapot és keresse meg a csatlakozókat.
- 3. USB-tápellátás csatlakozóval ellátott nyomtatók:
	- a. Csatlakoztassa az USB tápkábel nyomtató oldali végét a nyomtató USB-tápkábel csatlakozójához (1). Csatlakoztassa az USB-tápkábel másik végét POS számítógép 24 V tápfeszültségű USB-csatlakozójához.
	- b. Vezesse át az USB-tápkábelt a nyomtatótól a csatlakozó fedőlapon található feszítés mentesítő fülön keresztül.

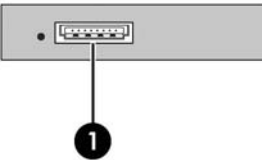

Soros, USB, és tápkábel csatlakozással ellátott nyomtatók:

- a. Csatlakoztassa az USB-kábel nyomtató oldali végét a nyomtató USB-csatlakozójához (1), vagy a soros kábelt a nyomtató soros csatlakozójához (2). Csatlakoztassa a kábel másik végét a POS számítógép megfelelő csatlakozójához.
	- **EX MEGJEGYZÉS:** A POS számítógép adatillesztőjeként akár az USB-kábelt, akár a soros kábelt használhatja. Ne használja mindkettőt.

Ha a soros csatolót használja, csatlakoztassa a 9 lábas anya/9 lábas anya nullmodem soros kábelt a nyomtató és a POS számítógép között.

Előfordulhat, hogy a régebbi típusú soros nyomtatókhoz nem tartozik kábel.

- b. Csatlakoztassa a tápkábel nyomtató oldali végét a nyomtató tápkábel csatlakozójához (3). Csatlakoztassa a tápkábel másik végét POS számítógép 24 V tápfeszültségű USBcsatlakozójához.
- c. Vezesse át a tápkábelt és az USB kábelt vagy soros kábelt a nyomtatótól a csatlakozó fedőlapon található feszítés mentesítő fülön keresztül.
	- A799 USB, soros és tápcsatlakozók:

<span id="page-13-0"></span>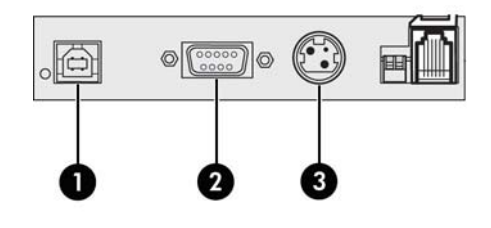

● A799 II USB, soros, és tápcsatlakozók:

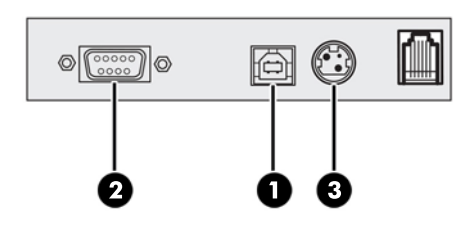

4. Csatlakoztassa a kasszafiók kábelt a nyomtató kasszafiók csatlakozójához (RJ12), a kábel másik végét (RJ45) pedig a kasszafiókon elhelyezett csatlakozóhoz.

**WEGJEGYZÉS:** A nyomtató nem tartalmazza a kasszafiók kábelét.

5. Vezesse a kasszafiók kábelét felfelé a feszítés mentesítő csipeszen keresztül a csatlakozó felett és a csatlakozó fedőlap nyílásán keresztül zárt állapotban.

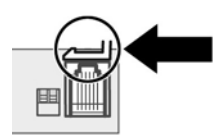

6. Zárja be a nyomtató hátulján a csatlakozó fedőlapot, közben gondoskodjon róla, hogy minden kábel az egyes csatlakozókhoz biztosított résekhez igazodjon.

### A nyomtató bekapcsolása

Miután a kábeleket csatlakoztatta a nyomtatóhoz és a POS számítógéphez, kapcsolja be a POS számítógépet. Amennyiben megjelenik az Új hardver varázsló, kattintson a Mégse gombra.

A nyugtanyomtató egyetlen hangjelzést ad, és a fedőlapon található zöld LED kigyullad. A nyomtató inicializálása megtörtént.

### Illesztőprogramok telepítése

A termékhez mellékelt szoftvereket és dokumentációkat tartalmazó adathordozón találhatók az OPOS és JPOS nyomtatóillesztők. A POS számítógép operációs rendszerétől függően telepítse az OPOS illesztőprogramokat vagy a JPOS illesztőprogramokat.

**EX MEGJEGYZÉS:** Itt olyan frissített illesztőprogramokat vagy dokumentációkat találhat, amelyek azóta jelentek meg, hogy a terméket gyártották, de azt megelőzően, hogy leszállították az Ön számára: <http://www.hp.com/support>.

- <span id="page-14-0"></span>1. A nyomtatókábelek csatlakoztatásához kövesse az előző rész lépéseit, és kapcsolja be a POS számítógépet.
- 2. Helyezze be a HP Point of Sale System Software and Documentation (HP POS rendszer szoftver és dokumentáció) adathordozót a POS számítógépbe.
- 3. Olvassa el és fogadja el a végfelhasználói licencszerződést. Megjelenik a főmenü.
- 4. A főmenüben kattintson a HP Recepit Printers (HP nyugtanyomtatók) lehetőségre, majd a menüben görgetéssel válassza ki az adott típusú nyomtatót.
- 5. Válassza ki és telepítse a POS alkalmazáshoz szükséges OPOS vagy JPOS illesztőprogramot.

### A nyomtató tesztelése

Ha a nyomtató üzemszerűen működik, egyetlen hangjelzést ad. Ha más jelzést ad, a további információkat itt találhatja: [Hibaelhárítás,](#page-26-0) 21. oldal, vagy lépjen kapcsolatba a HP POS termékeket szállító meghatalmazott helyi szolgáltatójával.

A telepítendő nyomtató gyárilag konfigurált. A teszt (diagnosztikai) nyomtatás tartalmazza a nyomtató aktuális konfigurációját. Ha azonban új nyomtatási tesztet szeretne futtatni vagy a konfigurációt ellenőrizni, lehetőség vagy az aktuális konfigurációt tartalmazó diagnosztikai nyomtatásra.

Diagnosztikai teszt futtatása:

- 1. Győződjön meg róla, hogy a nyomtatóban van papír (1).
- 2. Nyissa ki a nyugtafedelet (2).
- 3. Nyomja meg és tartsa lenyomva a papíradagoló gombot (3).
- 4. Zárja be a nyugtafedelet, miközben a papíradagoló gombot folyamatosan nyomva tartja, amíg a konfiguráció nyomtatása meg nem kezdődik.

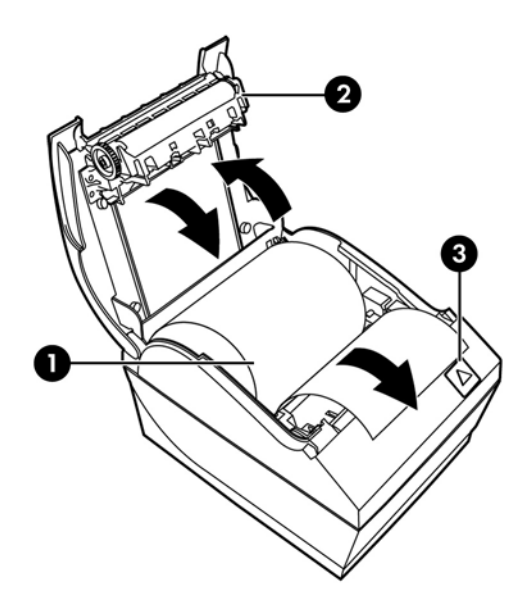

További információk a nyomtató konfigurációjáról: [A nyomtató üzemeltetése,](#page-16-0) 11. oldal.

### <span id="page-15-0"></span>Karakterkészletek és betűtípusok bővítése

A nyomtatóhoz a következő karakterkészletek és kódlapok állnak rendelkezésre. A legtöbb típuson a kód előre telepített. A nyomtatóban található kódlapokat a diagnosztikai lapon tekintheti meg (az utasításokat a 3. fejezetben találja). Az aktuálisan nem telepített kódlapokat a HP támogatási webhelyéről töltheti le: <http://www.hp.com/support>.

- 437-es kódlap, amerikai angol
- 737-es kódlap, görög
- 850-es kódlap, többnyelvű
- 857-es kódlap, török
- 858-es kódlap, euro jel
- 860-as kódlap, portugál
- 863-as kódlap, francia kanadai
- 950-es kódlap, hagyományos kínai
- 936-os kódlap, egyszerűsített kínai
- 949-es kódlap, koreai (hangul)
- 1251-es kódlap, cirill
- 1252-es kódlap, Windows latin 1
- 1255-ös kódlap, héber
- 1256-os kódlap, arab

# <span id="page-16-0"></span>3 A nyomtató üzemeltetése

## A nyomtató konfigurálása

A konfigurációs menüben beállíthatja a nyomtató általános paramétereit. A teszt a diagnosztikai lapot nyomtatja ki, ahol az összes funkció beállítása található. A nyomtató az egyes változtatások között részlegesen elvágja a papírt.

A teszt végét részleges papírvágás jelzi. Egy teljes teszt kinyomtatásához több deciméter papírra is szükség lehet.

Mivel a nyomtatót általában gyárilag konfigurálják, a legtöbb felhasználónak nem kell a nyomtató konfigurációját módosítania. Amennyiben a konfigurációt módosítja, vigyázzon, hogy ne változtasson meg véletlenül olyan beállításokat, amelyek hatással lehetnek a nyomtató teljesítményére. A HP nem ajánlja, hogy a felhasználók módosítsák a nyomtatót konfigurációját.

**WEGJEGYZÉS:** A nyomtatóval szállított teszt nyomtatás tartalmazza az előre beállított konfigurációt. Ha a nyomtató konfigurációjának módosítását követően probléma merül fel, használja ezeket az alapértelmezett beállításokat

### Belépés a konfigurációs üzemmódba az A799 típuson

- 1. Kapcsolja ki a nyomtatót.
- 2. Nyissa ki a hátsó csatlakozó fedőlapot.
- 3. Kapcsolja az 1. DIP kapcsolót BE állásba (le). A 2. DIP kapcsoló KI állásban kell, hogy legyen (fel).

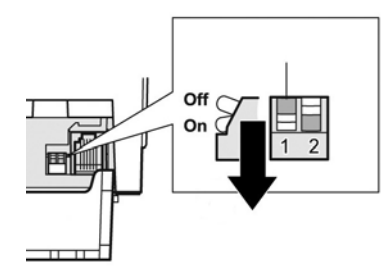

- 4. Mielőtt továbblépne, győződjön meg róla, hogy a nyugtapapírt (1) betöltötte a nyomtatóba (a nyugtapapír betöltésére vonatkozó utasításokat itt találja: **A nyomtató üzembe** [helyezése,](#page-10-0) 5. oldal).
- 5. Zárja le a nyugtafedelet (2).
- <span id="page-17-0"></span>6. Kapcsolja be a nyomtatót, és azonnal nyomja le és tartsa lenyomva a papíradagoló gombot (3), amíg a konfiguráció nyomtatása meg nem kezdődik.
	- A nyomtató egyetlen hangjelzést ad, majd kinyomtatja a diagnosztikai lapot és a konfigurációs főmenüt.
	- A nyomtató leáll, és megvárja, hogy a felhasználó válasszon a menüpontok közül (lásd mintanyomtatás a fejezet következő oldalán; rövid gombnyomásokat használjon, kivéve amikor Igen választ ad vagy érvényesít egy kiválasztást).

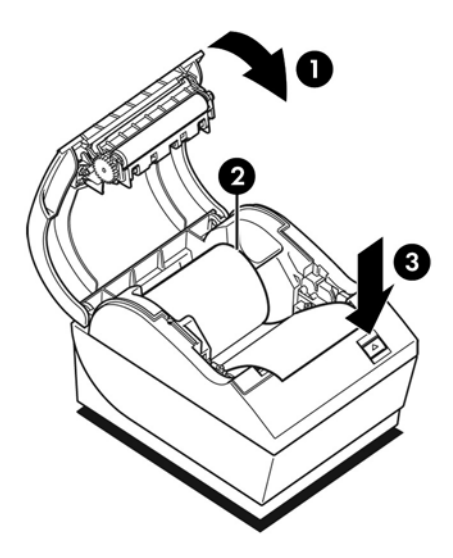

- 7. A nyomtatóval úgy tud kommunikálni, ha a papíradagoló gombot röviden vagy hosszan megnyomja. A hosszú gombnyomás (több mint egy másodperc) jelenti az "igen"-t, a rövid gombnyomás pedig a "nem"-et. A kiválasztásokhoz kövesse a kinyomtatott utasításokat.
- 8. Folytassa a menüpontok kiválasztását, amíg meg nem jelenik a Save New Parameters? (menti az új paramétereket?) kérdés. Válassza az "Igen" vagy "Nem" lehetőséget.
	- a. Ha menteni kíván, válassza az Igen lehetőséget, majd kapcsolja vissza az 1. DIP kapcsolót KI állásba (fel).
	- **b.** Nyissa ki a nyugtafedelet.
	- c. Nyomja le és tartsa lenyomva a papíradagoló gombot, miközben lezárja a nyugtafedelet.
	- d. A diagnosztikai nyomtatáson ellenőrizheti az új beállításokat.
- 9. Amennyiben szeretné folytatni a nyomtató konfigurálását, válassza a Nem lehetőséget. A nyomtató ekkor visszatér a konfigurációs menübe, ahol ismét beállíthatja a paramétereket.

### Belépés a konfigurációs üzemmódba az A799 II típuson

- 1. Kapcsolja ki a nyomtatót.
- 2. Nyissa ki a hátsó csatlakozó fedőlapot.
- 3. Mielőtt továbblépne, győződjön meg róla, hogy a nyugtapapírt (1) betöltötte a nyomtatóba (a nyugtapapír betöltésére vonatkozó utasításokat itt találja: [A nyomtató üzembe](#page-10-0) [helyezése,](#page-10-0) 5. oldal).
- 4. Zárja le a nyugtafedelet (2).
- 5. Kapcsolja be a nyomtatót, és azonnal nyomja le és tartsa lenyomva a papíradagoló gombot (3), amíg a konfiguráció nyomtatása meg nem kezdődik.
	- A nyomtató egyetlen hangjelzést ad, majd kinyomtatja a diagnosztikai lapot és a konfigurációs főmenüt.
	- A fő konfigurációs menübe történő belépéshez nyomja le két másodpercen belül a papíradagoló gombot.
	- A nyomtató leáll, és megvárja, hogy a felhasználó válasszon a menüpontok közül (lásd mintanyomtatás a fejezet következő oldalán; rövid gombnyomásokat használjon, kivéve amikor Igen választ ad vagy érvényesít egy kiválasztást).

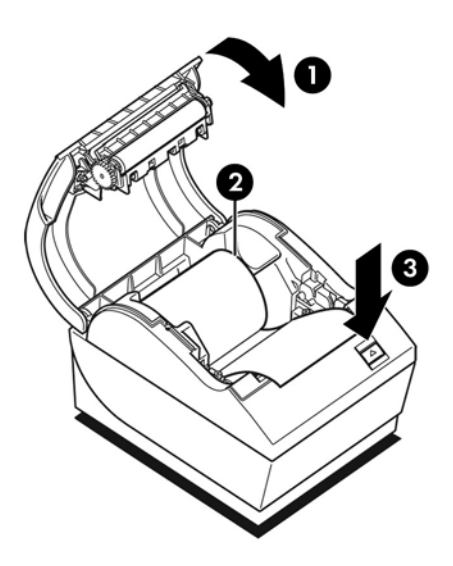

- 6. A nyomtatóval úgy tud kommunikálni, ha a papíradagoló gombot röviden vagy hosszan megnyomja. A hosszú gombnyomás (több mint egy másodperc) jelenti az "igen"-t, a rövid gombnyomás pedig a "nem"-et. A kiválasztásokhoz kövesse a kinyomtatott utasításokat.
- 7. Folytassa a menüpontok kiválasztását, amíg meg nem jelenik a Save New Parameters? (menti az új paramétereket?) kérdés. Válassza az "Igen" vagy "Nem" lehetőséget.
	- a. Indítsa úja a nyomtatót.
	- **b.** Nyissa ki a nyugtafedelet.
	- c. Nyomja le és tartsa lenyomva a papíradagoló gombot, miközben lezárja a nyugtafedelet.
	- d. A diagnosztikai nyomtatáson ellenőrizheti az új beállításokat.

## <span id="page-19-0"></span>Minta konfigurációs menü

Az alábbi ábrán a nyomtató minta konfigurációs menüi láthatók.

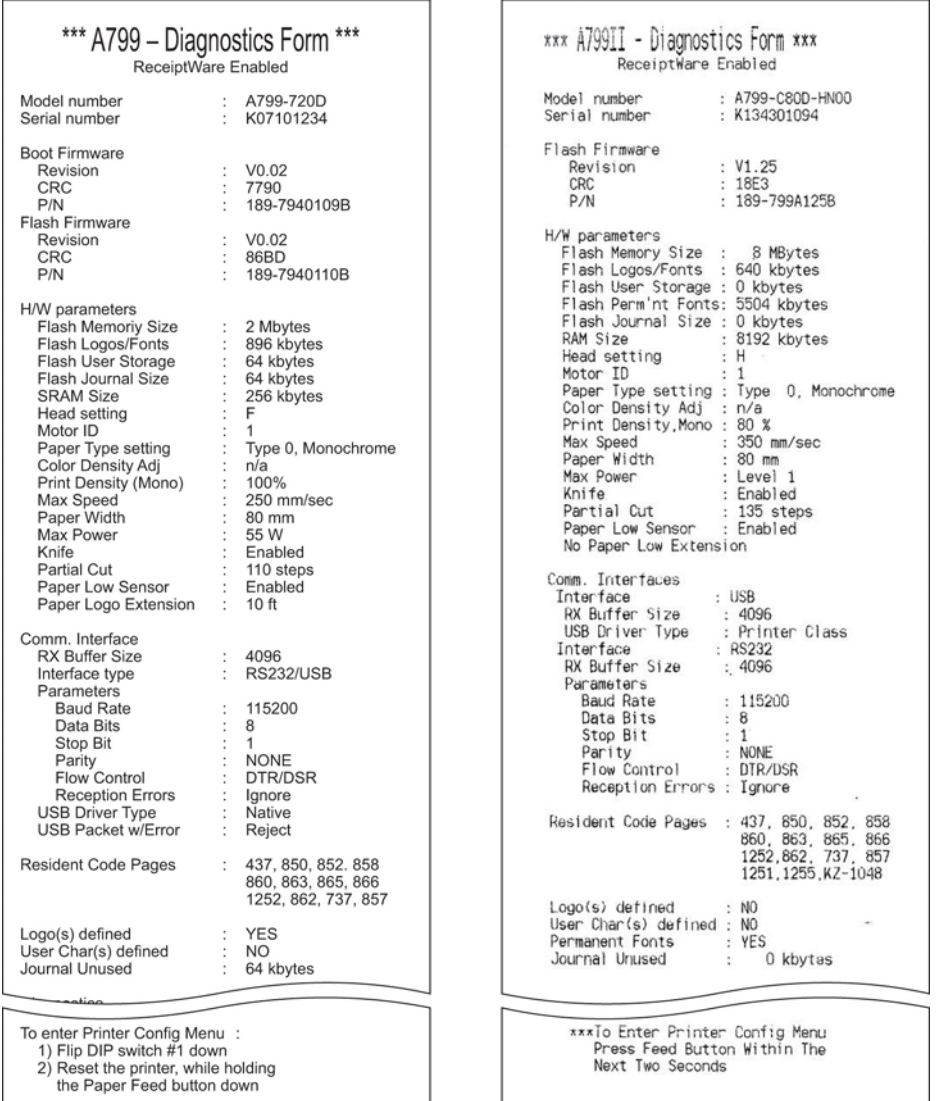

Nyomtatási teszt és konfigurációs menü minták. (A tényleges méret kb. 60%-a.)

A főmenüben a választásokat rövid gombnyomásokkal jelezheti.

## <span id="page-20-0"></span>Monokróm papír nyomtatási sűrűsége (alapértelmezett)

Ezzel a funkcióval a nyomtatófej energiaszintjét állíthatja, ezáltal sötétebbé teheti a nyomtatást vagy elvégezheti más papírok beállítását. Csak akkor végezzen beállítást, ha szükség van rá. A gyári beállítás 80%.

A VIGYÁZAT! Ne válasszon magasabb energiaszintet, mint ami a sötét nyomtatáshoz szükséges. Ha ezt a szabályt figyelmen kívül hagyja, lehetséges, hogy a nyomtató javításra szorul vagy érvénytelenné válik a nyomtató garanciája. A magasabb energiaszinten történő működtetés csökkenti a nyomtatófej élettartamát.

Amikor a nyomtató nagysűrűségű vonalakat nyomtat (szöveg vagy grafika), automatikusan lelassul.

#### Nyomtatási sűrűség módosítása:

- 1. Lépjen be a konfigurációs menübe. További információk: [Belépés a konfigurációs üzemmódba](#page-16-0) [az A799 típuson](#page-16-0) 11. oldal.
- 2. A főmenüben válassza a Set Hardware Options (hardveres lehetőségek beállítása) lehetőséget.

A nyomtató válassza: Hardware Options Menu (hardveres lehetőségek menü), és görgetéskor megjelenik a Set Print Density? (nyomtatási sűrűség beállítása?) kérdés.

3. Válassza az Igen lehetőséget.

A készülék figyelmeztetést nyomtat, majd a sűrűség beállítási lehetőségeit.

A papíradagoló gomb adott számú lenyomásával jelölje ki a választást, majd érvényesítéséhez tartsa legalább egy másodpercig lenyomva a gombot.

### Színsűrűség

Ezzel a funkcióval a nyomtatófej energiaszintjét állíthatja, ezáltal sötétebbé teheti a színes nyomtatást vagy elvégezheti más papírok beállítását. Csak akkor végezzen beállítást, ha szükség van rá. A gyári beállítás 80%.

A VIGYÁZAT! Ne válasszon magasabb energiaszintet, mint ami a sötét nyomtatáshoz szükséges. Ha ezt a szabályt figyelmen kívül hagyja, lehetséges, hogy a nyomtató javításra fog szorulni, vagy érvénytelenné válik a nyomtató garanciája. A magasabb energiaszinten történő működtetés csökkenti a nyomtatófej élettartamát.

Amikor a nyomtató nagysűrűségű színes vonalakat nyomtat (szöveg vagy grafika), automatikusan lelassul.

#### A színsűrűség módosítása:

- 1. Lépjen be a konfigurációs menübe. További információk: [Belépés a konfigurációs üzemmódba](#page-16-0) [az A799 típuson](#page-16-0) 11. oldal.
- 2. A főmenüben válassza a Set Hardware Options (hardveres lehetőségek beállítása) lehetőséget.

A nyomtató válassza: Hardware Options Menu (hardveres lehetőségek menü), és görgetéskor megjelenik a Set Color Density? (színsűrűség beállítása?) kérdés.

3. Válassza az Igen lehetőséget.

A készülék figyelmeztetést nyomtat, majd a sűrűség beállítási lehetőségeit.

A papíradagoló gomb adott számú lenyomásával jelölje ki a választást, majd érvényesítéséhez tartsa legalább egy másodpercig lenyomva a gombot.

### <span id="page-22-0"></span>Mikor kell cserélni a nyugtapapírt

A papírt akkor cserélje, amikor a tekercs majdnem vagy teljesen kifogyott. Ha kevés a papír, érdemes figyelemmel kísérni a felhasználást, nehogy egy tranzakció közben fogyjon ki. Amikor a papír kifogyott, azonnal új tekercset kell betölteni, különben adatvesztés történhet!

#### Ha kevés a papír:

- A nyugtapapíron színes csík jelenik meg (ha a vásárolt papírt csíkkal látták el), ez jelzi, hogy egy kis tranzakcióhoz elegendő papír maradt.
- Ha a nyomtatón telepítette a "kevés papír" lehetőséget, a zöld LED lassan villog, jelezve, hogy kevesebb mint 4,5 méter papír maradt. Ha a tekercsen túl sok papír maradt, a "kevés papír" beállítást a konfigurációs menüben a "paper low" (kevés papír) beállítás módosításával változtathatja meg.

#### Ha a papír kifogyott:

A zöld LED gyorsan villog, jelezve, hogy új papírt kell behelyezni.

 $\triangle$  VIGYÁZAT! Ne kísérelje meg a nyomtatót vagy a POS számítógépet üzemeltetni, ha a nyomtató kifogyott a papírból. Előfordulhat, hogy a nyomtató továbbra is elfogadja a POS számítógép adatait, bár nyomtatni nem képes. Ennek eredményeként adatveszteség léphet fel.

A nyugtapapír cseréjére vonatkozó utasításokat itt találja: [Nyugtapapír betöltése vagy](#page-10-0) [cseréje](#page-10-0) 5. oldal.

**EX MEGJEGYZÉS:** A használt papír típusának cseréjekor a nyomtatón be kell állítani az új papírtípust. Ezt az 1D 81 m n paranccsal vagy a konfigurációs menüben teheti meg (további információk: [Belépés](#page-16-0) [a konfigurációs üzemmódba az A799 típuson](#page-16-0) 11. oldal).

#### Papírtípus és fajták

- 0. típus: Monokróm
- 4. típus: Kétszínű

### A nyomtatófej beállítása

A nyomtatófej energiaosztályának és a nyomtató beállításának meg kell felelniük egymásnak. A beállításokat gyárilag konfigurálják, de ha a hőmechanika szervizelésére van szükség, előfordulhat, hogy ezeket módosítani kell. A diagnosztikai nyomtatás "Head Setting" (fejbeállítás) értékének meg kell felelnie a hőmechanika jobb első oldalán feltüntetett betűnek. A hőmechanika cseréje esetén ha a mechanika betűjele eltér a fej beállításától, be kell lépnie a konfigurációs menübe és megfelelően be kell állítania a nyomtatófejet. Ha a hőmechanikát cserélni kell, forduljon a HP meghatalmazott szolgáltatójához.

### A nyomtatófej túlmelegedésének megakadályozása

Tömör tömbök nyomtatásakor a hőnyomtató feje hőt generál, ezért a terhelést korlátozni kell (attól függetlenül, hogy a tömb hol áll a nyomtatási sorhoz képest). Ezek a korlátozások a külső hőmérséklet, a folyamatos nyomtatással eltöltött idő százaléka (egy perc arányában), valamint a fedettség mennyisége.

Ne feledje, hogy a külső hőmérsékletre káros hatással lehetnek olyan tényezők, mint a közvetlen napfény vagy a fűtőeszközök közelsége.

VIGYÁZAT! Amikor a terhelés meghaladja az alábbi táblázatban jelzett értékeket, a nyugta nyomtatófeje túlmelegszik és leáll. Ez a nyomtatófej sérüléséhez vezethet.

A probléma elkerülése érdekében az alábbi lépések közül tegyen meg egyet vagy többet:

- 1. Csökkentse a fedettséget.
- 2. Csökkentse a folyamatos nyomtatással eltöltött időt.
- 3. Mérsékelje a külső hőmérsékletet.

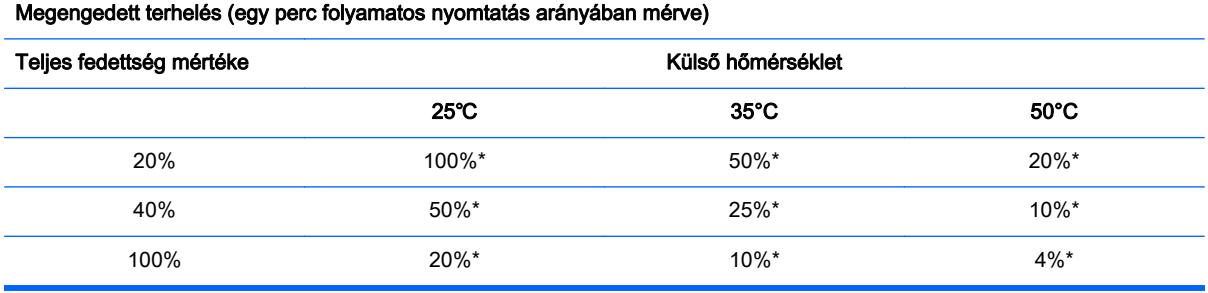

\*Terhelés - A megadott "Teljes fedettség mértéke" fedettségű nyomtatás egy perces időszak arányában mért százaléka. Példa: 20% teljes fedettségnél 35° C hőmérsékleten 50% terhelés alkalmazandó, azaz 30 másodperc nyomtatás és 30 másodperc nyomtatás nélküli idő.

#### Hasznos információk:

- Egy tipikus (adott mennyiségű üres helyet is tartalmazó) szöveges nyugta rácspontfedettsége kb. 12%.
- Egy teljes sor szöveges karakter (a sorban minden helyen karakter áll) rácspontfedettsége kb. 25%.
- A grafikák rácspontfedettsége kb. 40%.
- A vonalkódok rácspontfedettsége kb. 50%.
- Egy folytonos fekete vonal rácspontfedettsége 100%.

# <span id="page-24-0"></span>4 Útmutató a karbantartáshoz

## A nyomtató tisztítása

A por és ujjlenyomatok eltávolítása céljából igény szerint tisztítsa a burkolat külső oldalát. Bármilyen műanyagon alkalmazható háztartási tisztítószert használhat. Először egy kis, rejtett területen próbálja ki. A nyomtató papírtartóját izopropil- (tisztító) alkohollal nedvesített tiszta, nedves ruhával tisztítsa.

A VIGYÁZAT! Ne használjon a nyomtató papírtartójához más típusú alkoholt.

A ház anyagai és megmunkálása tartósak, és ellenállnak a következő anyagoknak:

- **Tisztítószerek**
- Főzőolajok
- Kenőanyagok
- UV-fény
- Üzemanyagok

## A hőnyomtató fejének tisztítása

- $\bigwedge$  VIGYÁZAT! A nyomtató belsejének tisztítása során ne használjon tisztítószert. Ne engedje, hogy a tisztítópermet érintkezzen a hőnyomtató fejével. Ez kárt tehet a belső elektronikában vagy a hőnyomtató fejében.
- **EX MEGJEGYZÉS:** A hőnyomtató feje általában nem szorul tisztításra, ha a javasolt típusú papírt használja. Amennyiben hosszabb időn keresztül nem javasolt papírt használ, a nyomtatófej tisztításának megkísérlése kis hatással lesz a nyomtatási minőségre.
	- 1. Kapcsolja ki a nyomtatót és a POS számítógépet.
	- 2. Amennyiben csatlakoztatva van, csatlakoztassa le a nyomtatót a POS számítógépről és a kasszafiókról.
	- 3. Törölje meg a nyomtatófejet dörzsalkohollal megnedvesített vattapálcikával.

A VIGYÁZAT! A nyomtatófejen kívül ne használjon dörzsalkoholt a nyomtató más belső részein. Ez sérülést okoz.

Amennyiben a hőnyomtató fejének tisztítását követően a nyomtatás továbbra is pöttyös vagy halvány, lehetséges, hogy a teljes nyomtatómechanikát cserélni kell.

VIGYÁZAT! Ha hosszú időn keresztül nem javasolt papírt használ, az a nyomtatófej meghibásodásához vezethet. A papírok műszaki adatait itt találja: [Műszaki adatok,](#page-34-0) 29. oldal.

# <span id="page-26-0"></span>A Hibaelhárítás

### **Diagnosztika**

A nyomtató három diagnosztikai tesztet végez, amelyek hasznos információkkal szolgálnak a nyomtató üzemeltetési állapotáról:

- A nyomtató indítási ciklusa során végrehajtott indítási diagnosztika
- Futásidejű diagnosztika
- Távoli diagnosztika, normál működés közben, a nyomtatási teszten jelentve

#### Indítási diagnosztika

Amikor a nyomtatót bekapcsolja vagy hardveres újraindítást végez, a készülék az indítási ciklus során automatikusan elvégzi a (0. szintű diagnosztikaként is ismert) indítási diagnosztikát. A nyomtató:

- Kikapcsolja a motorokat
- CR ellenőrzést végez a vezérlőprogram ROM-on, teszteli a külső SRAM-ot, teszteli az EEPROM-ot, és teszteli a fő program CRC-t

Hiba esetén az indítási diagnosztika leáll; a nyomtató egyetlen hangjelzést ad, a LED pedig bizonyos számú villanással jelzi a hiba természetét. A következő táblázat a hangjelzéseket és a LED jelzéseit tartalmazza.

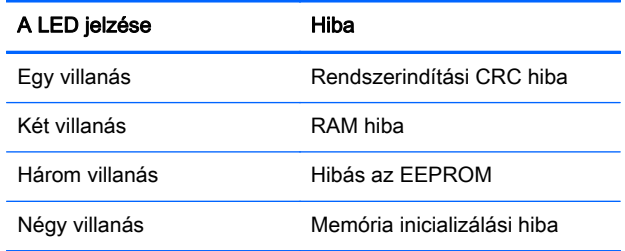

Megoldás:

- Ellenőrizze, hogy van-e a készülékben papír
- Állítsa vissza a kést kezdőpozícióba; a hiba hibajelzést okoz
- Ellenőrizze, hogy a hátlap le van-e zárva; a hiba nem szakítja meg az indítási ciklust

<span id="page-27-0"></span>Amikor az indítási diagnosztika befejeződött, a nyomtató két hangjelzést ad (alacsony, majd magas frekvencia), a készülék engedélyezi a papíradagoló gomb működését, és a nyomtató készen áll a szokásos működésre.

Ha a nyomtatót még nem kapcsolták be vagy új EEPROM-ot helyeztek be, indításkor a rendszer a nyomtatófunkciók alapértelmezett értékét tölti be.

### Futásidejű diagnosztika

Az (időnként 2. szintű diagnosztikának is nevezett) futásidejű diagnosztika a nyomtató normál működése közben fut. Amikor a következő állapot lép fel, a nyomtató automatikusan kikapcsolja a megfelelő motorokat és letiltja a nyomtatást, hogy a nyomtató sérülését megakadályozza.

- Kifogyott a papír
- A hátlap nyitva van
- A kés nem tud visszaállni a helyére
- A nyomtatófej túl forró
- A feszültség értéke kívül esik a megengedett tartományon

Az üzemeltetési panelen található LED jelzi, ha ezek az állapotok fellépnek, valamint a nyomtató állapotát vagy üzemmódját.

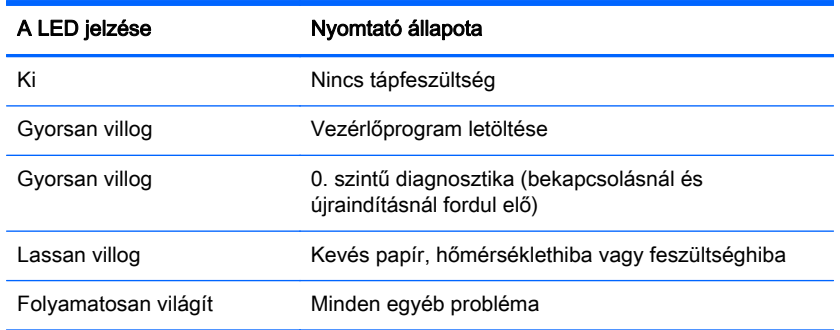

### Távoli diagnosztika

Az (időnként 3. szintű diagnosztikának nevezett) távoli diagnosztika a következőket tartja számon és nyomtatja ki a nyugtára a nyomtató tesztelésekor. Ezen értékek segítségével meg lehet állapítani a nyomtató állapotát.

- Modellszám
- Sorozatszám
- CRC szám
- Kinyomtatott sorok száma
- Késvágások száma
- A nyomtató bekapcsolt óraszáma
- Flash ciklusok száma
- Vágóeszköz elakadásainak száma
- A fedél kinyitásainak száma
- Maximális elért hőmérséklet

# <span id="page-29-0"></span>Gyakoribb hibák elhárítása

A következő táblázat lehetségesen előforduló problémákat, a problémák lehetséges okait, valamint a javasolt megoldásokat sorolja fel.

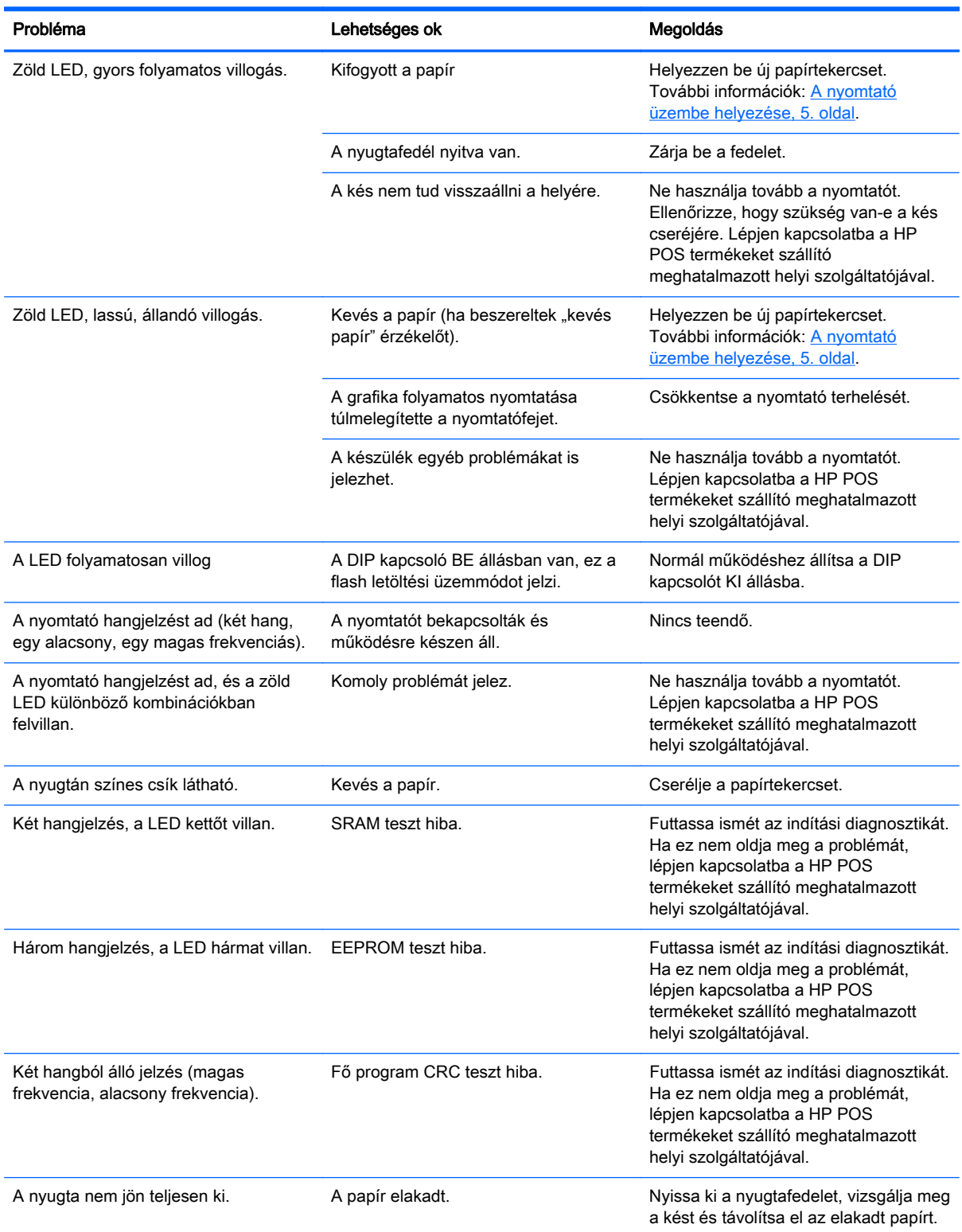

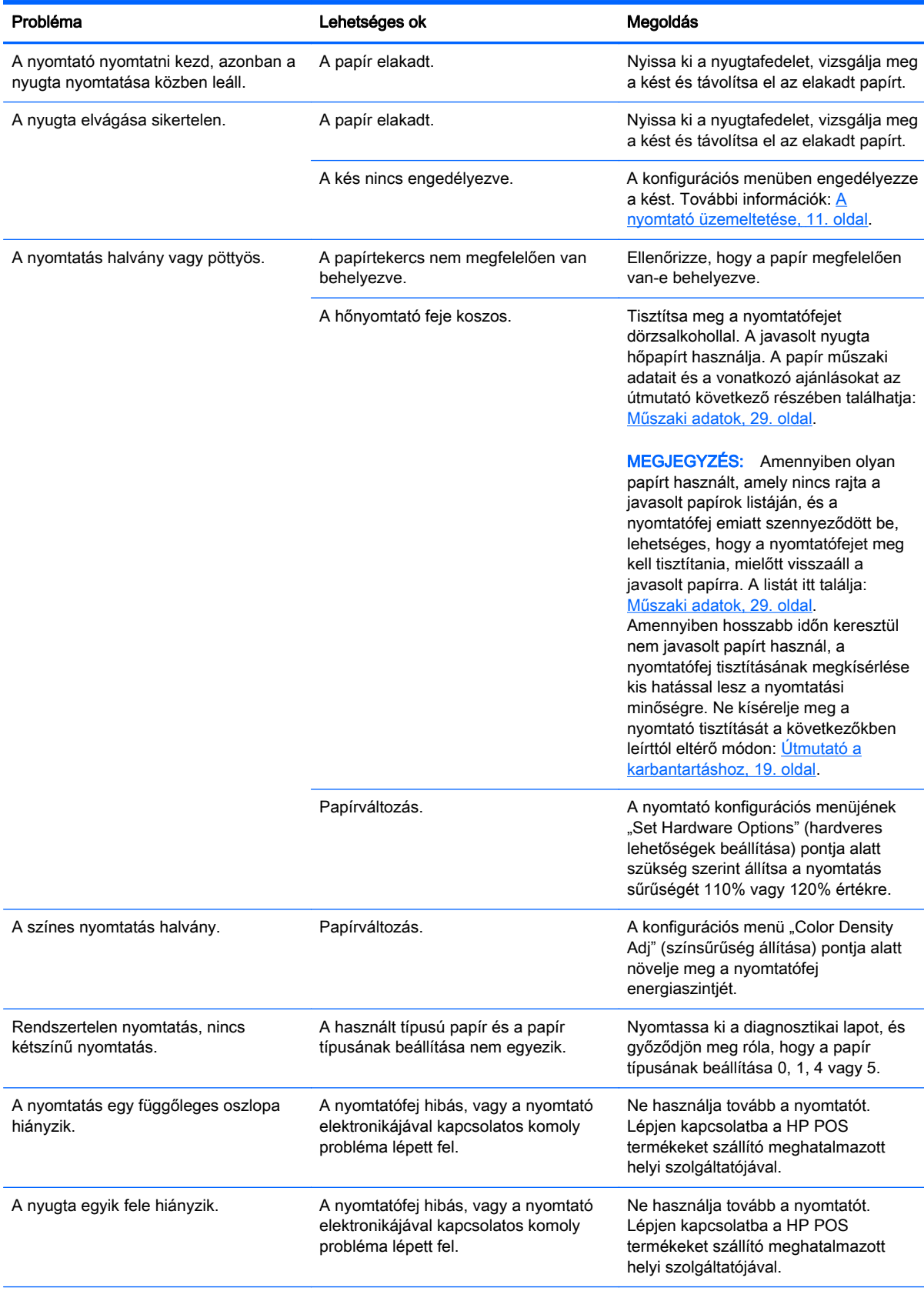

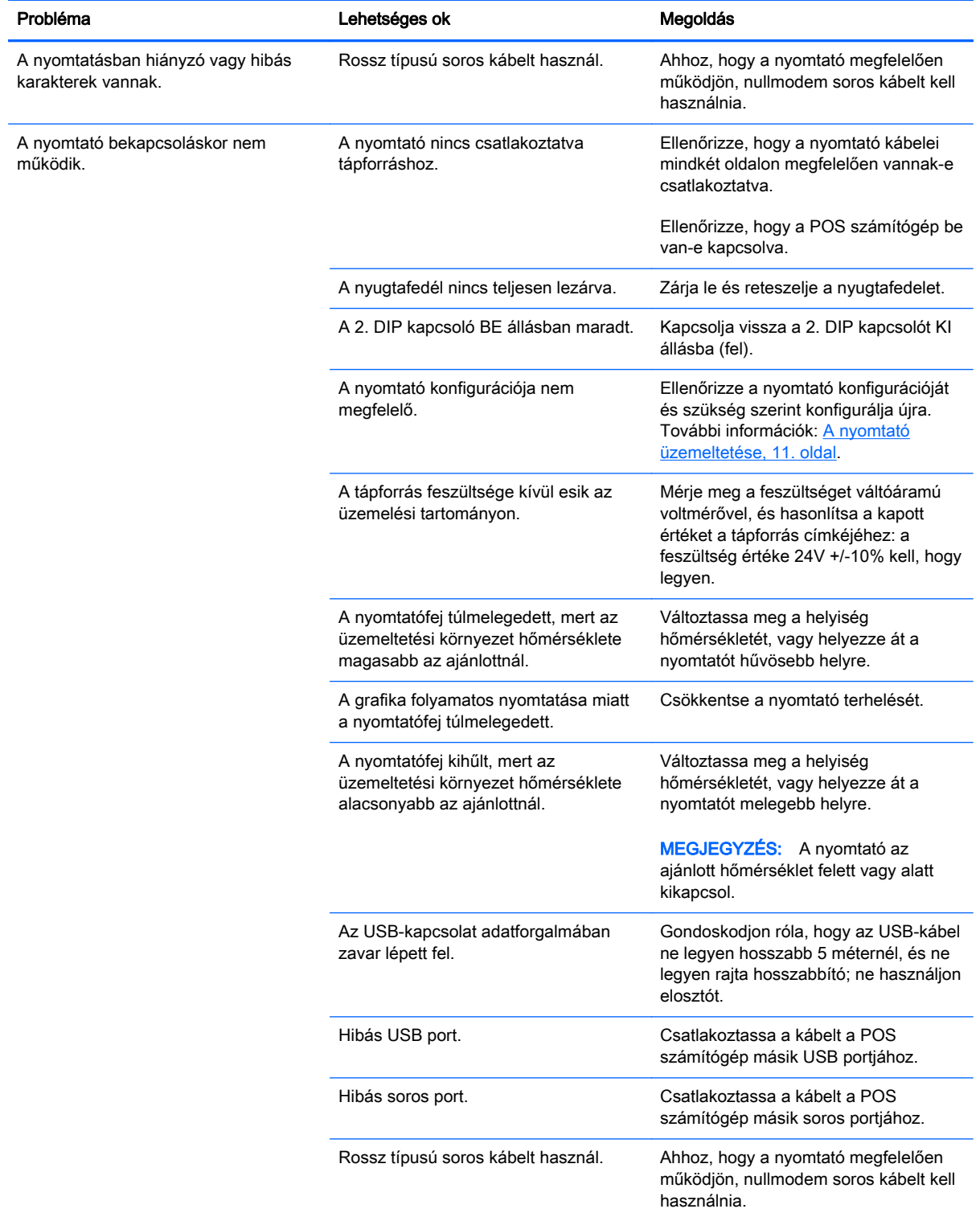

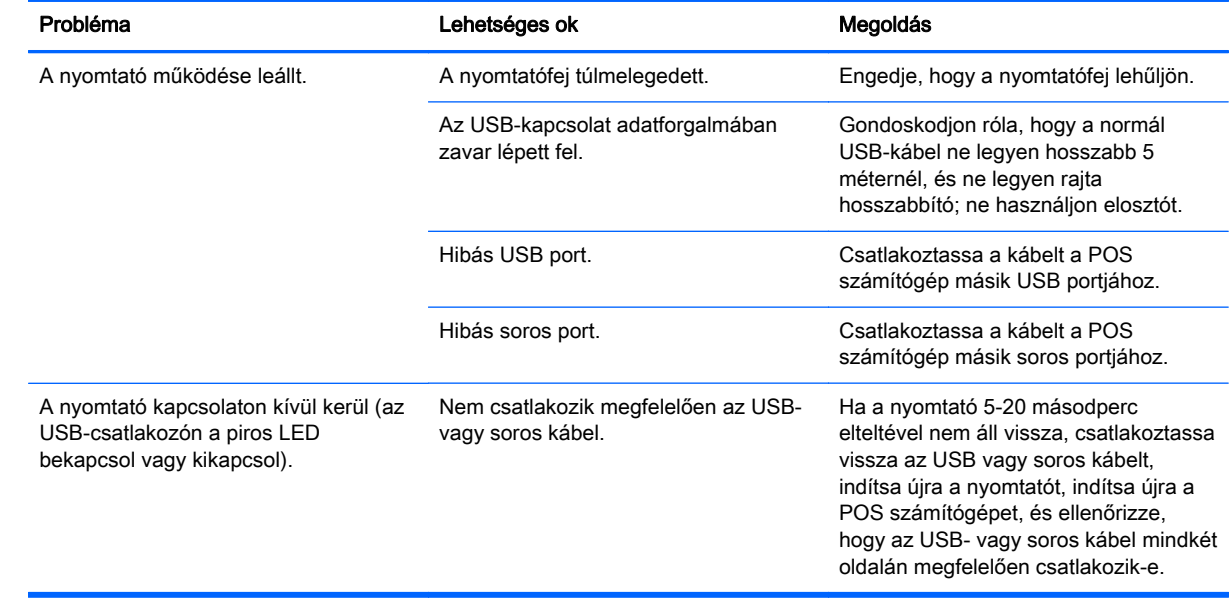

## <span id="page-33-0"></span>**Terméktámogatás**

A termék használatával kapcsolatos további információkért látogasson el ide: [http://www.hp.com/](http://www.hp.com/support) [support](http://www.hp.com/support). Válassza ki az országot vagy régiót, válasza az Illesztőprogramok és letöltések lehetőséget, majd írja be a termék nevét a Keresés termék szerint keresőmezőbe. Kattintson a Mehet gombra.

Ha a jelen útmutatóban nem kap választ a kérdésére, kapcsolatba léphet az ügyfélszolgálattal. Az Egyesült Államokban a támogatásért keresse fel a<http://www.hp.com/go/contactHP> oldalt. Globális támogatásért keresse fel a [http://welcome.hp.com/country/us/en/wwcontact\\_us.html](http://welcome.hp.com/country/us/en/wwcontact_us.html) oldalt.

Itt a következőkre van lehetőség:

Online csevegés a HP szakértőjével

**EXALAGEGYZÉS:** Ha a csevegés nem érhető el az adott nyelven, cseveghet angolul.

- A HP támogatási telefonszám keresése
- HP szervizközpont keresése

### Előkészületek a műszaki támogatás felhívásához

A HP a készülékhez javítási támogatást biztosít.

Ha nem tud megoldani egy problémát az ebben a fejezetben találhat problémamegoldó tippek segítségével, lehetséges, hogy fel kell hívnia a műszaki támogatást. Lépjen kapcsolatba a HP POS termékeket szállító meghatalmazott helyi szolgáltatójával. A HP műszaki támogatásának telefonszámait a HP Point of Sale System Software and Documentation (POS rendszer szoftver és dokumentáció) adathordozón találja. Tartsa a keze ügyében az alábbi információkat a telefonhíváskor:

- A HP tartozék termék alján található sorozatszáma
- A számla dátuma
- A termék alján elhelyezett címkén található tartalékalkatrész-szám
- Azok a körülmények, amelyek között a probléma előfordult
- Kiírt hibaüzenet
- Hardver konfiguráció
- A használt hardver és szoftver

### Papírtekercsek rendelése

Ha papírtekercseket szeretne rendelni, lépjen kapcsolatba a kiválasztott papírgyártóval. A kapcsolattartási információkat itt találja: [Minősített papírfajták](#page-36-0) 31. oldal.

# <span id="page-34-0"></span>B Műszaki adatok

# HP nyugta hőnyomtató

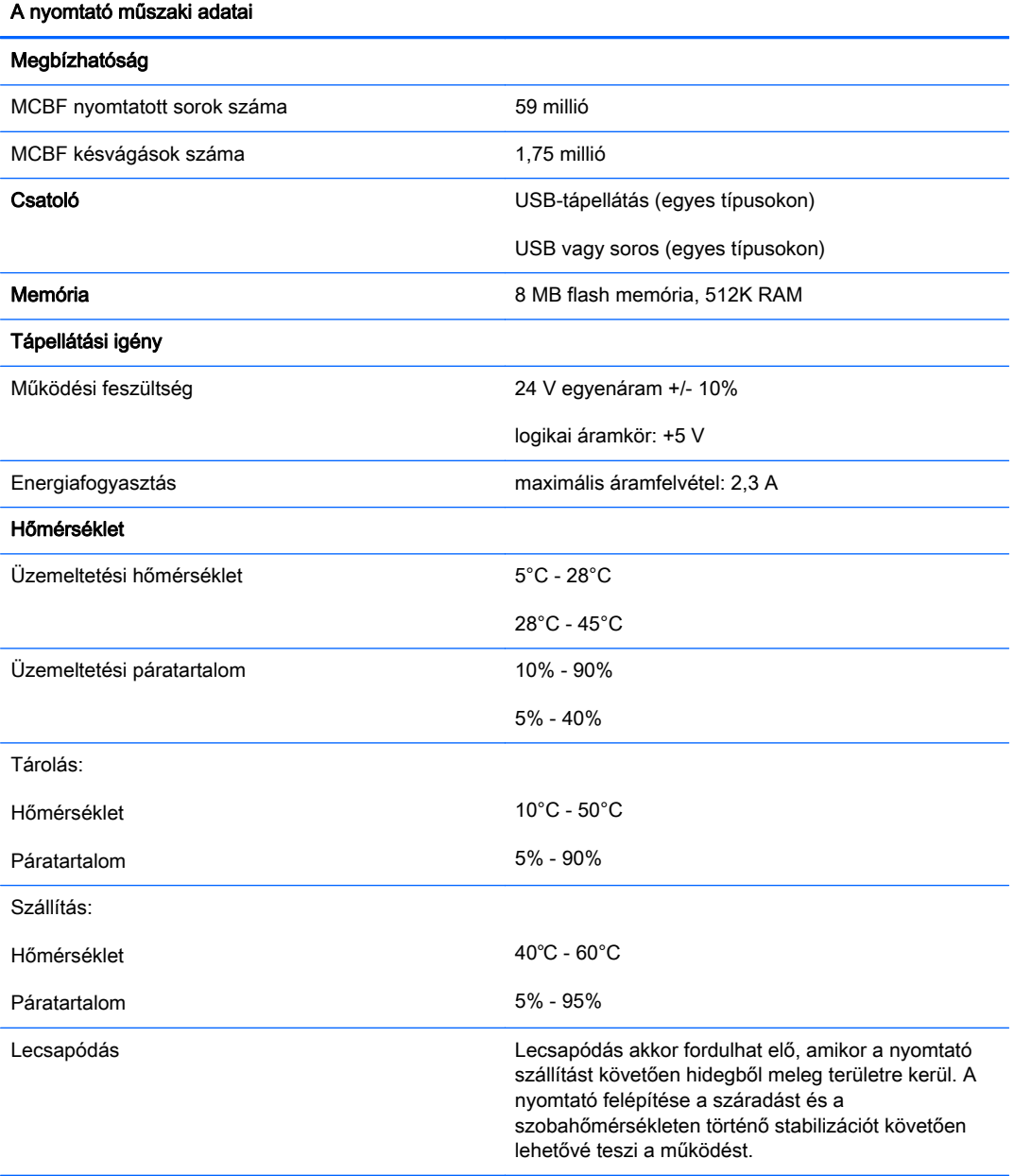

<span id="page-35-0"></span>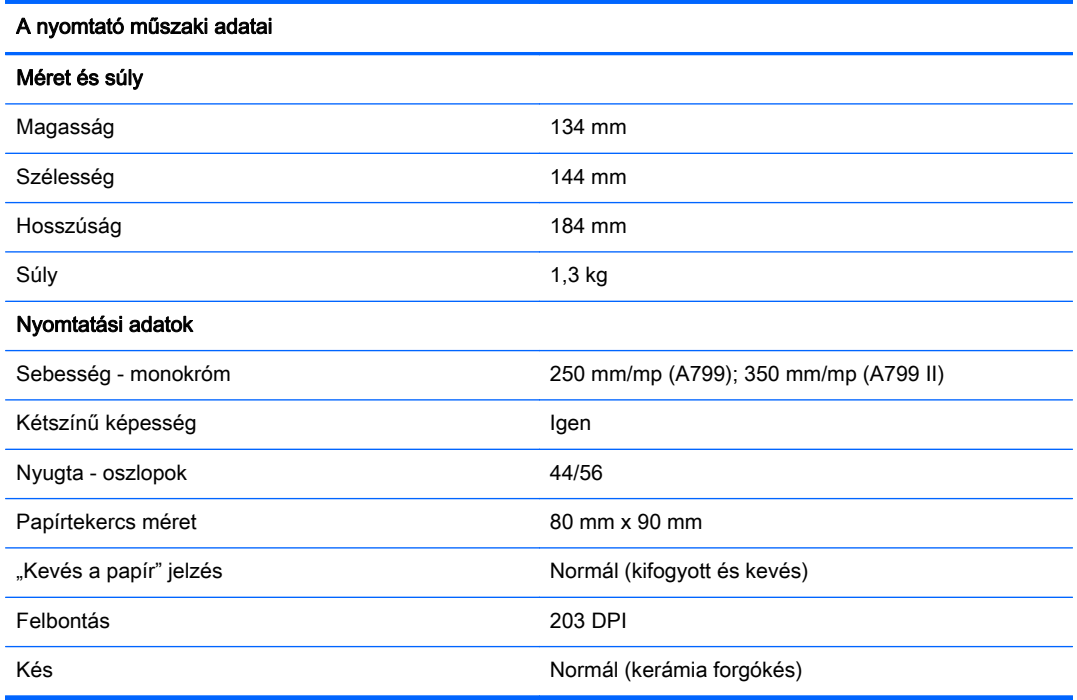

## Karakterek megjelenése

A szöveg megjelenése a következő rendelkezésre álló nyomtatási üzemmódok segítségével módosítható:

- Normál
- Tömörített
- **Kétszeres magasságú**
- **•** Kétszeres szélességű
- Fejjel lefelé
- Elforgatott
- Aláhúzott
- Félkövér
- Fordított
- Dőlt
- Méretezett
- Áthúzott
- **·** Árnyékolás

### Nyomtatási méret

Normál és tömörített üzemmód karakterméretei:

<span id="page-36-0"></span>**Normál** 

Inchenként 15,6 karakter

Soronként 44 karakter

13 x 24 pont cellaméret

**Sűrített** 

Inchenként 20,3 karakter

Soronként 56 karakter

10 x 24 pont cellaméret

### Hőpapír rendelése

A nyomtatóhoz következő méretű minősített hőpapír szükséges:

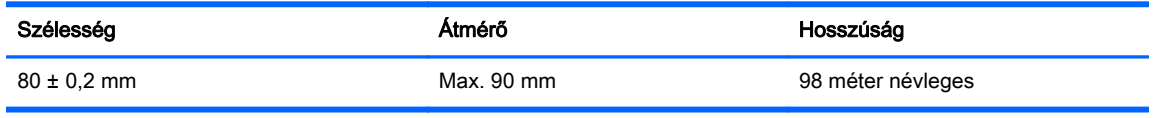

A fenti számok 22 ± 0,5 mm külső és 11,5 ± 0,5 mm belső átmérőjű papírhüvelyt feltételeznek.

A papír és a hüvely nem lehet összeillesztve. A végén színes csíkkal ellátott papírt használjon, amely jelzi, ha ki fog fogyni. Ez a nyomtató függőleges elhelyezése esetén szükséges.

## Minősített papírfajták

A következő papírfajtákat, valamint a megfelelő gyártókat javasoljuk. Számos papírgyártó képes ezeket a papírokat biztosítani, feltéve, hogy a POS tekercsek papírfajtája megfelel az alábbiaknak.

**WEGJEGYZÉS:** Papírtípus változtatásakor a nyomtatón be kell állítani a megfelelő papírtípust a "Papírtípus beállítása" (1D 81 m n) parancs segítségével, illetve a megfelelő papírtípus megadásával a konfigurációs menüben. (További információk a konfigurációs menübe történő belépésről: [A](#page-16-0) [nyomtató üzemeltetése,](#page-16-0) 11. oldal)

Ha papírtekercseket szeretne rendelni, lépjen kapcsolatba a kiválasztott papírgyártóval.

### Monokróm (fekete tintás) papír

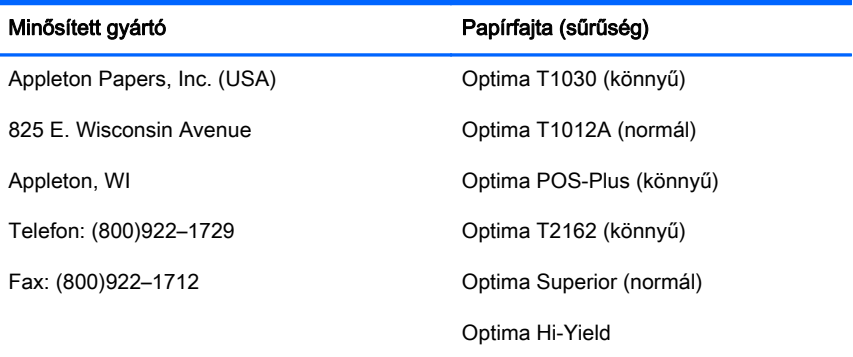

<span id="page-37-0"></span>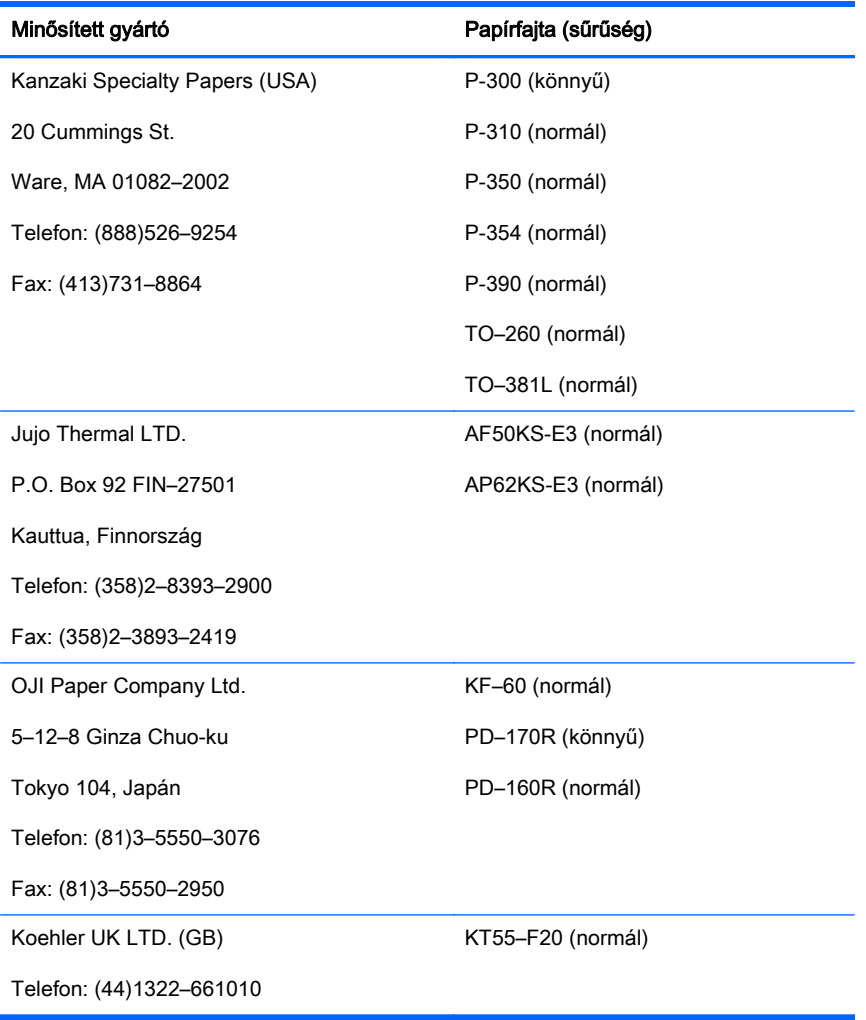

### Kétszínű papír

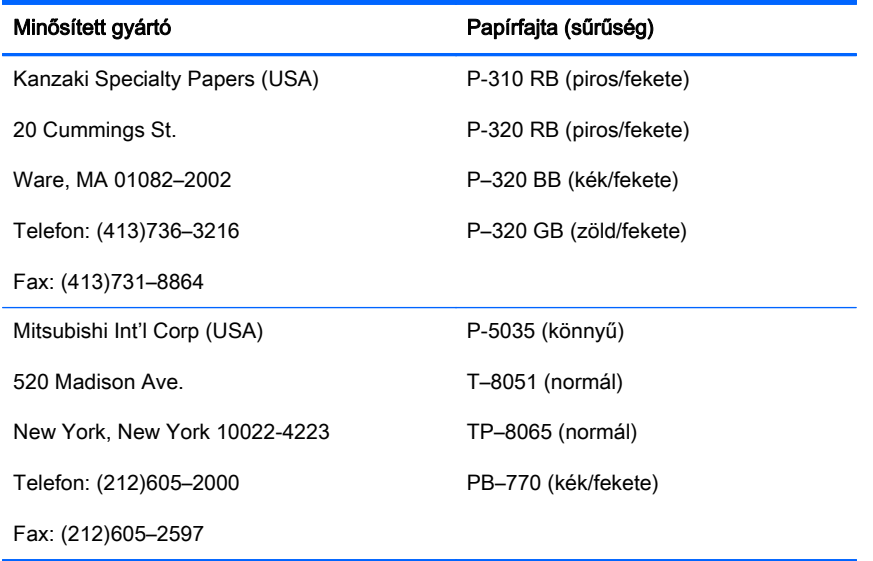

### <span id="page-38-0"></span>80 mm-es papír nyomtatási területei

80 mm-es papír nyomtatási területadatai:

- 576 pont (címezhető) @ 8 pont/mm, középpont 80 mm-nél
- Normál üzemmód minimális margók: 2,0 mm
- Felső margó manuális letépésnél: 17,8 mm
- Felső margó késvágásnál: 19,0 mm

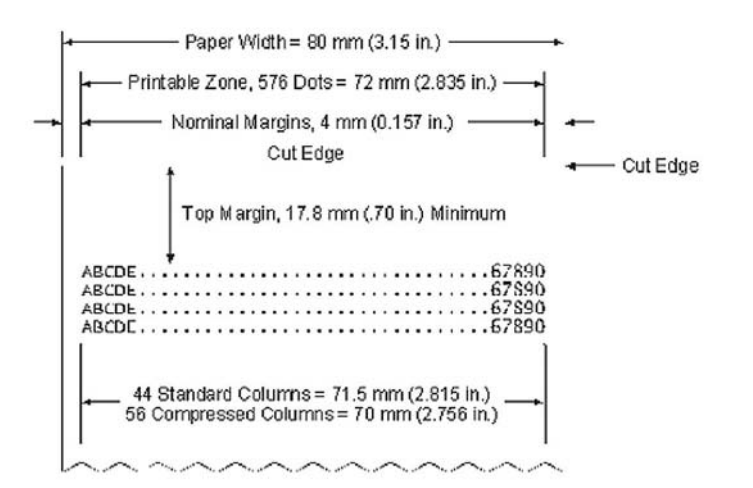